**1. To begin, when creating your Login, sign in as an exhibitor – using your first and last name and select "I am a new exhibitor or have yet to register this year."**

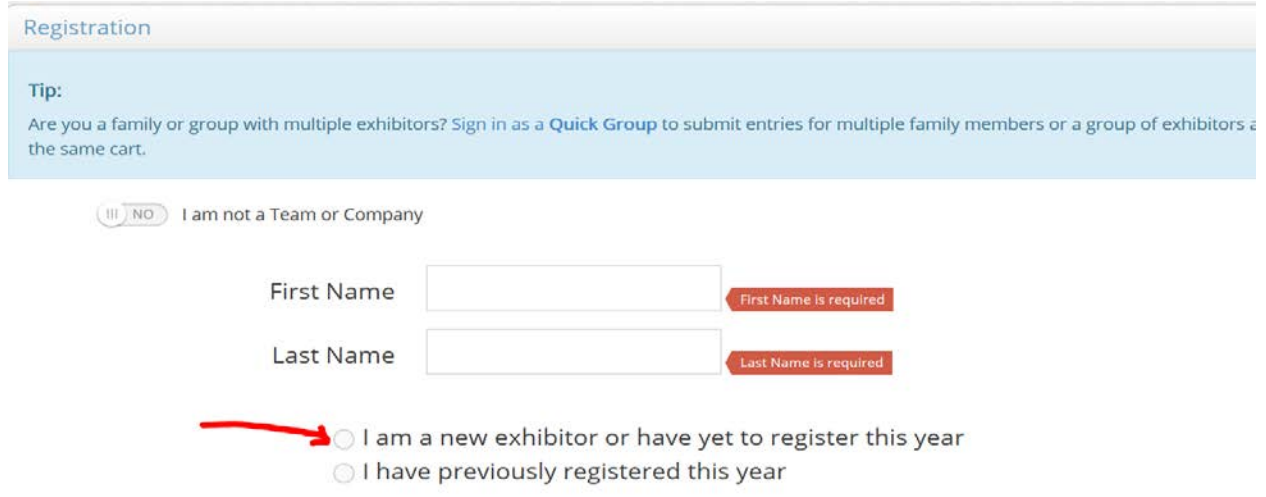

**2. Next you will be prompted to fill in general information about yourself, including a password to login to your account. PLEASE CREATE A PASSWORD YOU WILL REMEMBER. After completing this step, you will be asked to confirm the information you have entered is correct. If everything looks correct, continue to the next step.**

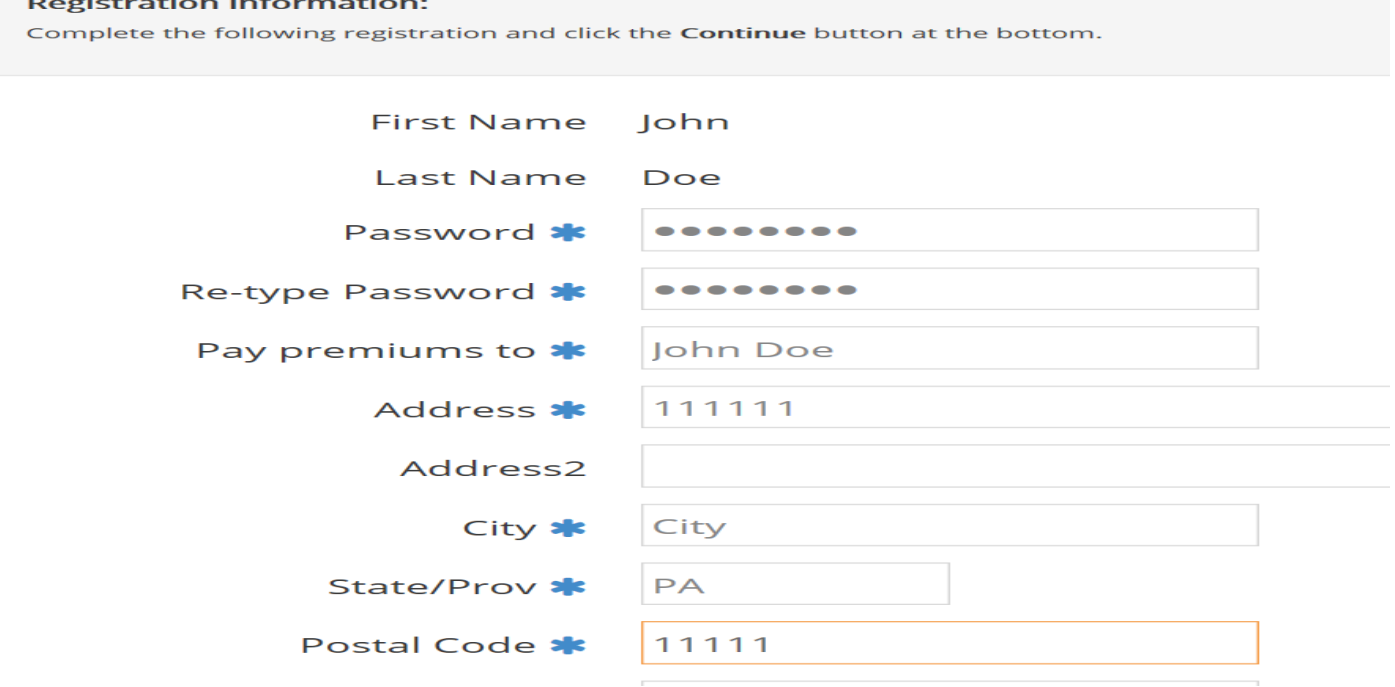

**3. At this time you are able to begin to entering classes. Start by selecting a Department.**

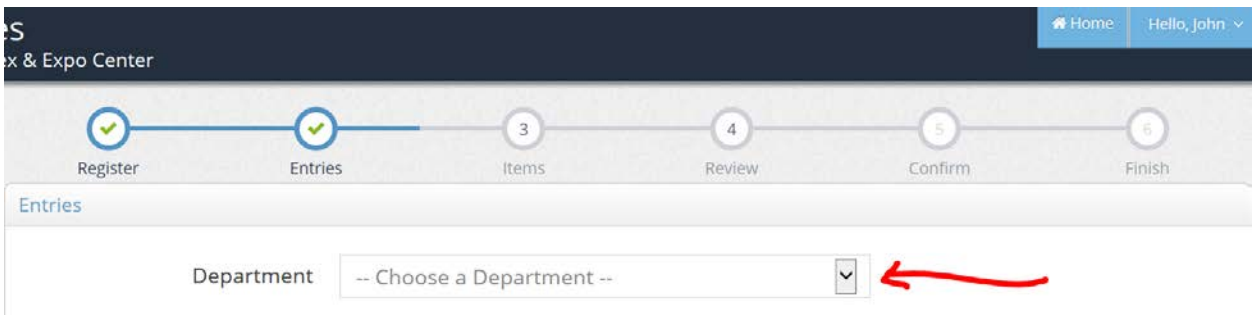

### **Then a division…**

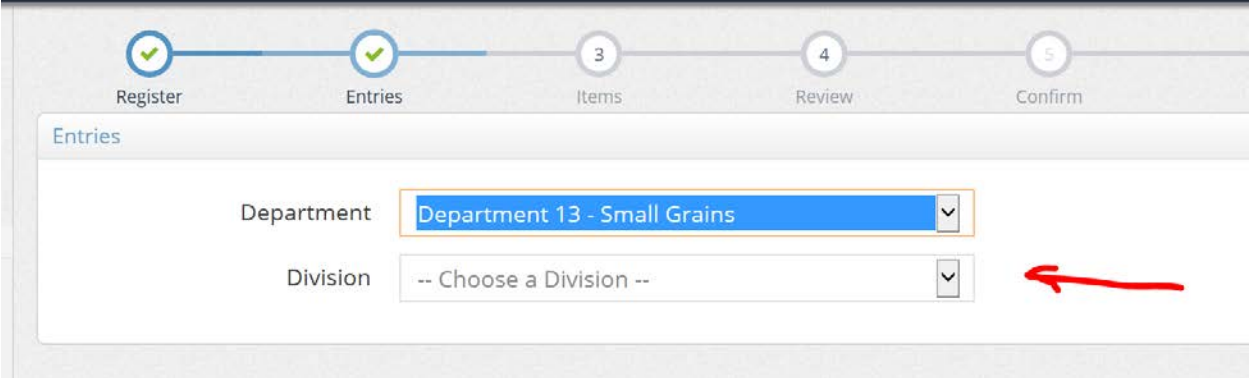

### **Then a class…**

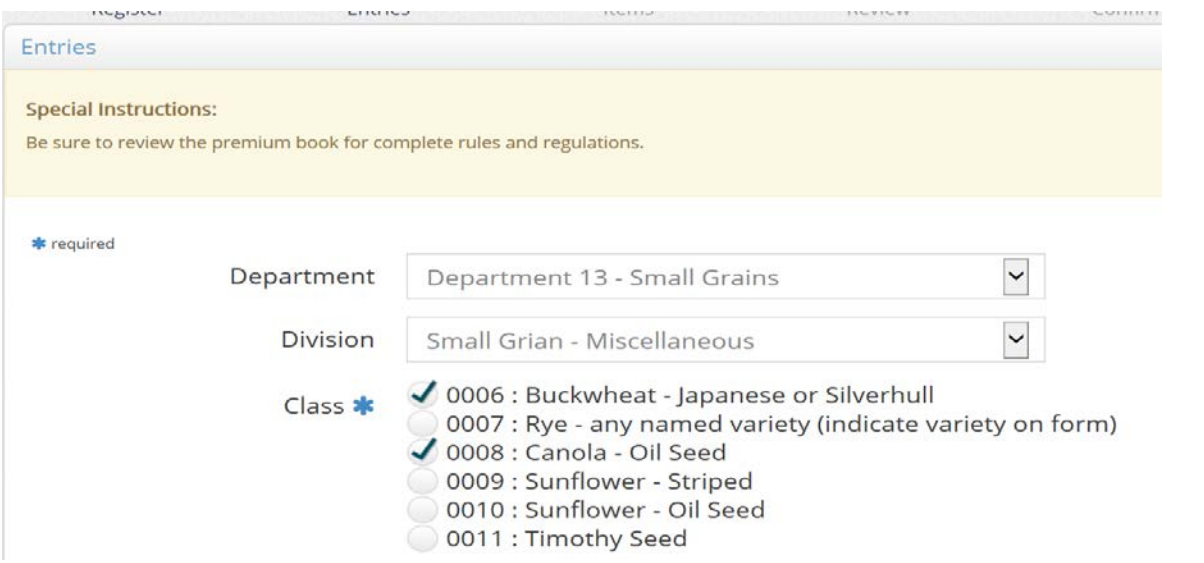

**NOTE: If you are entering in Family Living or Commodity classes you may enter multiple classes within a division at a time. All Livestock entries must be made individually in order to reference animal ID.**

**4. Once the classes and all mandatory information within a Department and Division has been entered, add your entries to the cart.**

![](_page_2_Picture_28.jpeg)

**5. On the left side of the screen, you now have a summary of what is in your cart.**

![](_page_2_Picture_29.jpeg)

**6. Now you have the option to either add additional entries by repeating steps 3 and 4 as described above or continuing to the next screen and adding any extra items to your cart.**

![](_page_3_Picture_25.jpeg)

**7. At this screen you may add any extra items from the list provided to your cart. Once everything has been added, continue to the next screen.**

![](_page_3_Picture_26.jpeg)

**8. You now have a chance to review your cart. Please take the time to ensure you have entered the correct classes and you did not miss any entries.** 

![](_page_4_Picture_15.jpeg)

# **You can easily edit your entries by clicking the pencil icon next to each entry.**

![](_page_4_Picture_16.jpeg)

**If you have changed your mind or accidently duplicated an entry, you can easily delete any unwanted entries by clicking the "X" icon next to each entry.**

![](_page_5_Picture_16.jpeg)

# **You can also add additional entries if you missed something.**

![](_page_5_Picture_17.jpeg)

**If you aren't ready to checkout you can also "Save your Cart of Later." ANY ENTRIES IN SAVED CARTS ARE NOT ENTERED INTO THE FARM SHOW. YOU MUST CHECK OUT IN ORDER TO ENTER.**

![](_page_6_Picture_10.jpeg)

**9. After reviewing your entry and continuing to the checkout screen, it is now time to submit your entries to the Farm Show. Once your entries are submitted, you will no longer be able to edit them.**

**Review your entries one final time and then type "YES" where instructed to signify you agree to all rules and regulations of the Farm Show.**

![](_page_7_Picture_28.jpeg)

#### **NOW SUBMIT YOUR ENTRIES!!!**

## **10. You will now receive the following screen showing your entries were successfully submitted and providing a confirmation ID.**

#### ✔ Submission Successful

Below is a summary of your transaction. You should print a detailed version at this time for your records or include in any corresponde

#### Don't forget to print!

![](_page_8_Picture_34.jpeg)

**Please print a copy of the receipt to sign and mail to the PA Farm Show Complex along with your payments.**

**If you have any questions or need assistance please contact the Livestock office at 717-787- 2905.**